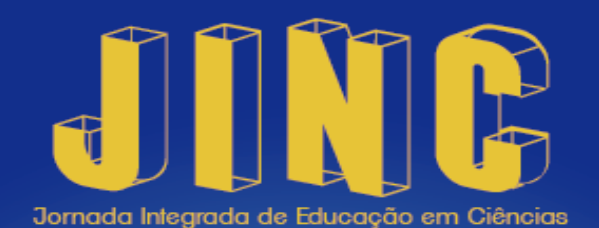

## Ciência para Diversidade

## **INSTRUÇÕES PARA A INSCRIÇÃO NO EVENTO**

- 1. Entrar na página do evento [www.even3.com.br/ji](http://www.even3.com.br/jocic)nc
- 2. Fazer a inscrição no evento clicando no link "Realizar Inscrição". Você será direcionado para uma outra página e terá que cadastrar uma conta no site Even3 (nome, e-mail, senha). Após o cadastro você será direcionado a página do evento e deverá incluir os dados solicitados. Todos os dados disponibilizados no ato da inscrição serão utilizados para a impressão dos certificados.
- 3. Para efetivar sua inscrição clique no link de cor verde "Realizar Inscrição", selecione uma categoria e clique abaixo "Realizar Inscrição".
- 4. Para participar das atividades do evento você deverá clicar no link azul "Inscrever-se em Atividades". Para facilitar a visualização, selecione a opção dia, ao lado direito da página. Em seguida, clique em "Realizar inscrição" nas atividades desejadas.

Qualquer dúvida, favor direcioná-la ao e-mail [cso.vv@ifes.edu.br.](mailto:cso.vv@ifes.edu.br)